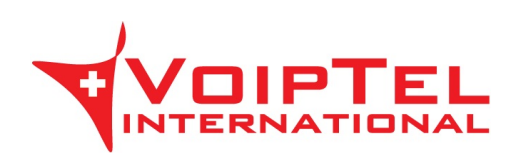

# **Istruzioni d'uso CNLAB-Speed-Test**

## Indice generale

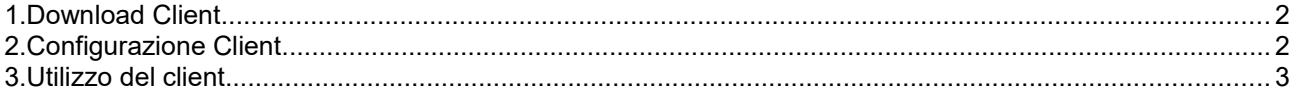

#### <span id="page-1-0"></span>**1. Download Client**

Si prega di scaricare e installare la corretta applicazione CNLAB Speed Test da uno dei seguenti link:

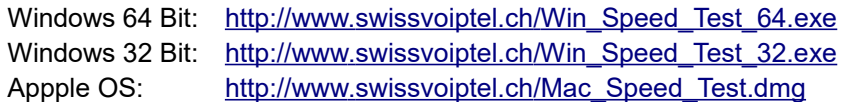

Il computer che eseguirà lo Speed Test deve essere collegato con un cavo Ethernet direttamente sul modem DSL o router fibra. Per il test, assicurarsi che la WLAN del router sia disattivata. Si prega di disattivare anche qualsiasi software firewall e / o antivirus installato sul computer.

Dato che le prestazioni del computer possono influenzare i risultati dello Speed Test, si prega di chiudere qualsiasi software che non è necessario per l'esecuzione Speed Test.

#### <span id="page-1-1"></span>**2. Configurazione Client**

Avviare l'applicazione CNLAB Speed Test e aprire le impostazioni facendo clic su $\overline{\bullet}$ nell'angolo in alto a destra della finestra.

Nella scheda "Reference System Selection" deselezionare la voce "Automatic Server Selection" e scegliere l'IP-Plus o CNLAB server.

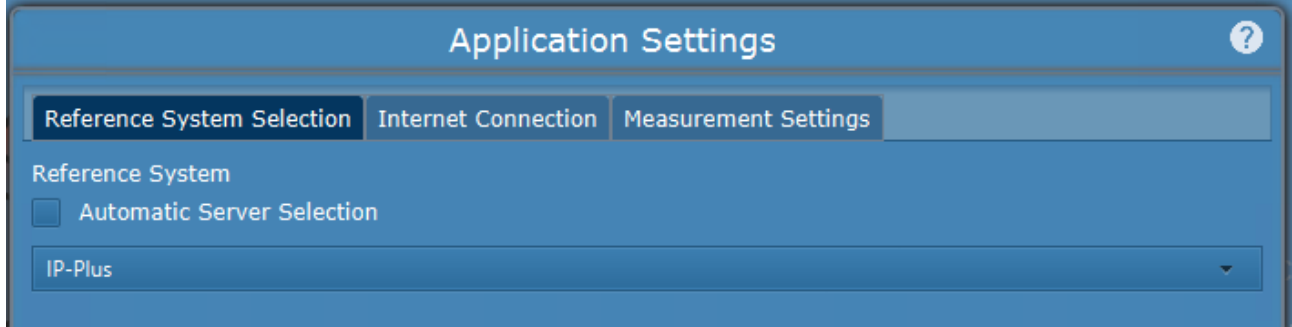

Nella scheda "Internet connection" selezionare il tipo (DSL o fibra ottica) della vostra connessione. Per la velocità di connessione selezionare "Altro o sconosciuto".

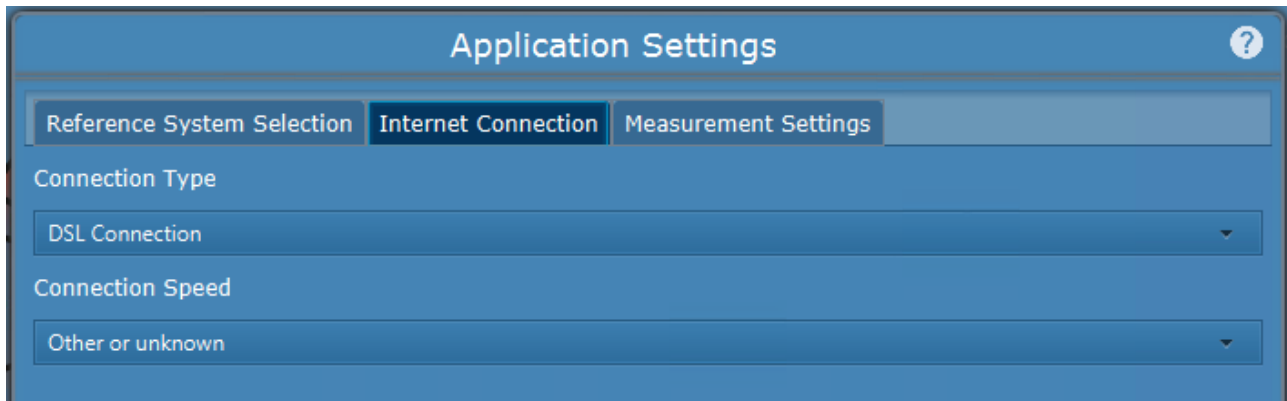

Nella scheda "Measurement Settings" selezionare "60s total, 30s up, 30s down" per il tempo di misurazione e "6 tests during 6 minutes" per le misurazioni multiple. Lasciare le altre opzioni sull'impostazione predefinita.

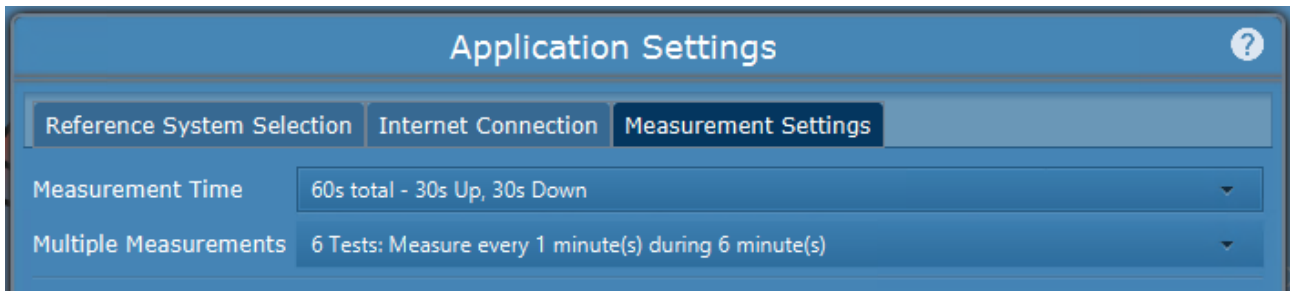

Clicca su <sup>OK</sup> per salvare le impostazioni.

### <span id="page-2-0"></span>**3. Utilizzo del client**

Clicca su **Start Measurement** per avviare il test di velocità e selezionare "Multiple measurements".

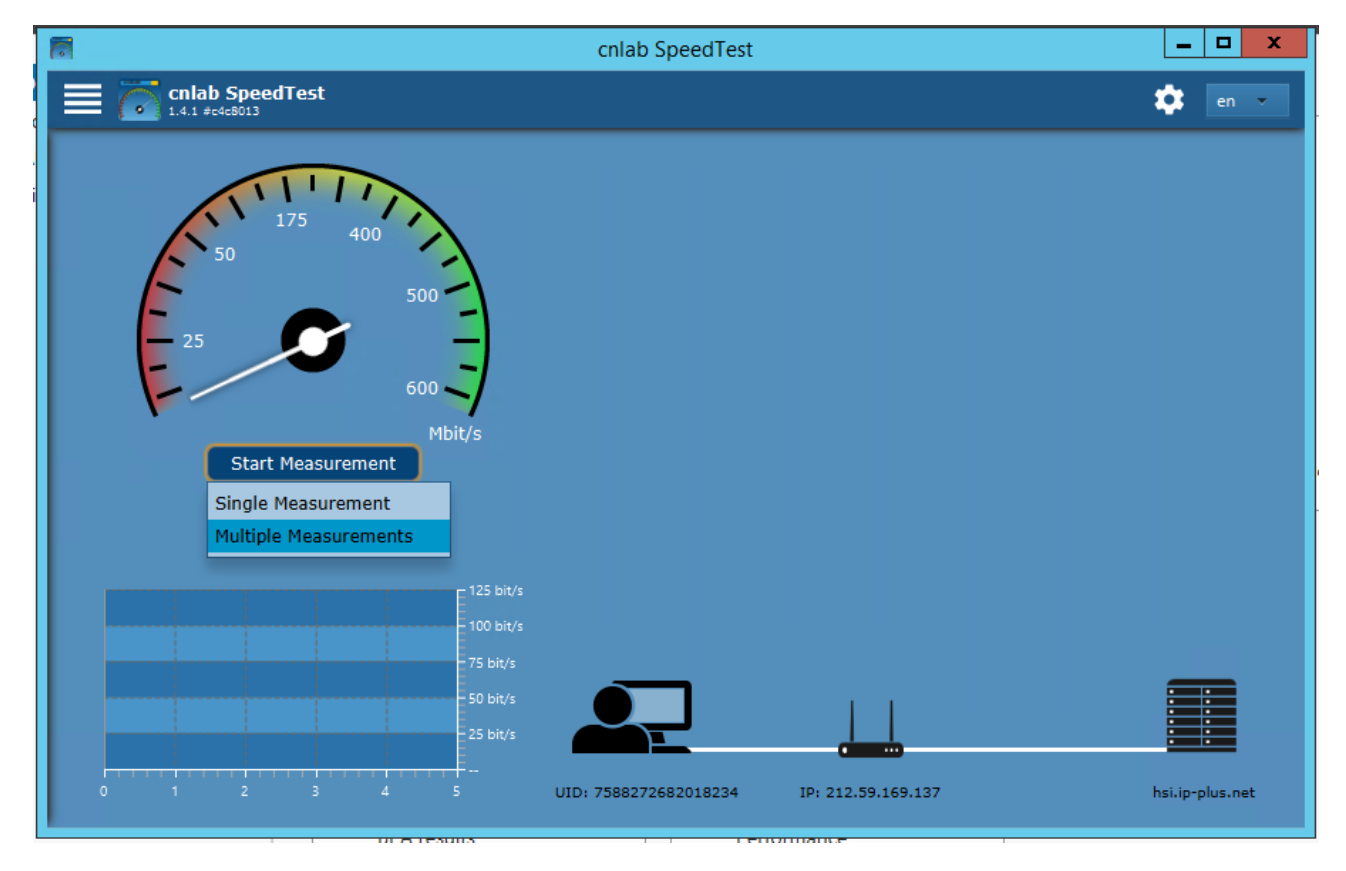

Il software farà 6 misurazioni con intervalli di un minuto tra ogni test.